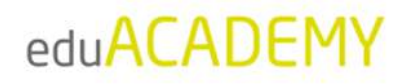

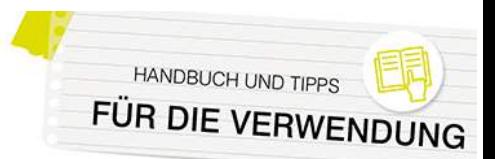

## **Bewertungen**

Eng mit E-Learning verknüpft ist natürlich auch die Frage nach der Ermittlung und Dokumentation der Leistungen von Lernenden: eduACADEMY bietet eine Fülle von Einstellungsmöglichkeiten rund um die Bewertung – einige davon sind auf Systemebene durch den\*die jeweilige\*n Administrator\*in vorzunehmen (siehe dazu auch [hier\)](https://docs.moodle.org/402/de/Bewertungseinstellungen), die meisten erfolgen allerdings direkt durch die jeweiligen Trainer\*innen. Einen vollständigen Überblick über alle verfügbaren Konfigurationsmöglichkeiten finden Sie [hier.](https://docs.moodle.org/401/de/Bewertungen_in_Moodle)

In eduACADEMY können einerseits Trainer\*innen die Leistungen Ihrer Kursteilnehmer\*innen übersichtlich in einer Bewertungsübersicht abrufen; andererseits erhalten auch die Kursteilnehmer\*innen selbst einen Überblick über den Status Quo.

Bei einigen Aktivitäten gibt es standardmäßig Bewertungen (z.B. bei Tests), es gibt aber auch die Möglichkeit, zusätzlich beispielsweise Foren mit Bewertungen zu versehen. Trainer können die Bewertungsübersicht dann direkt über die Navigationsleiste im Kurs und den Punkt "Bewertungen" aufrufen:

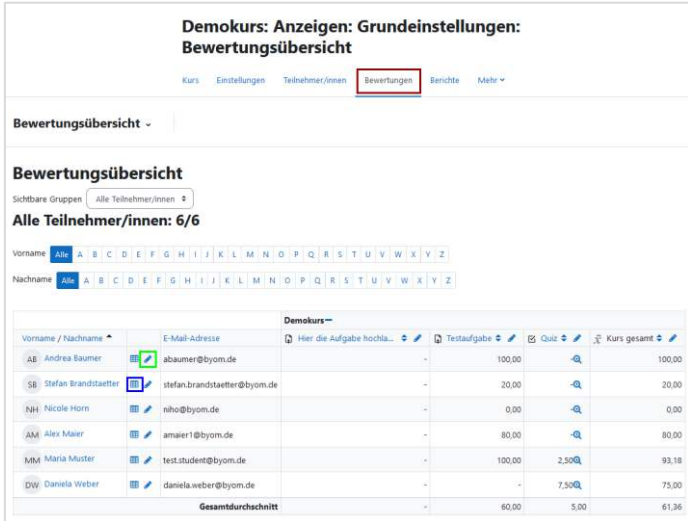

Per Klick auf den Stift neben dem Namen (grün markiert) gelangen Sie zur Detailansicht der Bewertungen der jeweiligen Person:

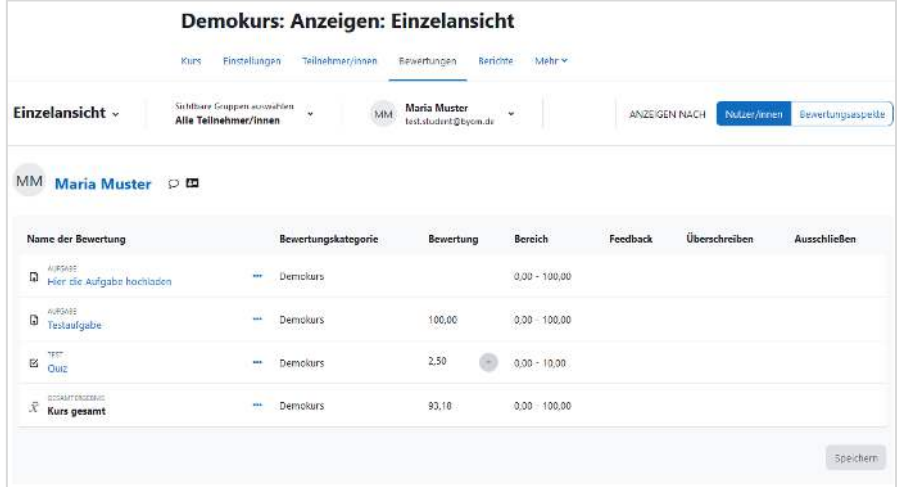

Klicken Sie auf das Tabellensymbol neben dem Namen, öffnet sich die so genannte "Übersicht für Teilnehmer/in" – diese Ansicht kann auch von dem\*der jeweiligen Kursteilnehmer\*in selbst aufgerufen

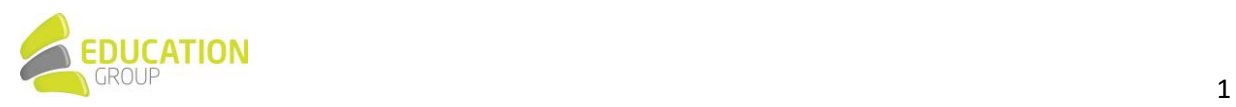

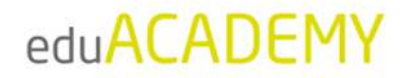

werden. Dort finden sich u.a. auch die Gewichtungen der verschiedenen Teilaspekte eines Kurses, aus denen sich die Bewertung zusammensetzt:

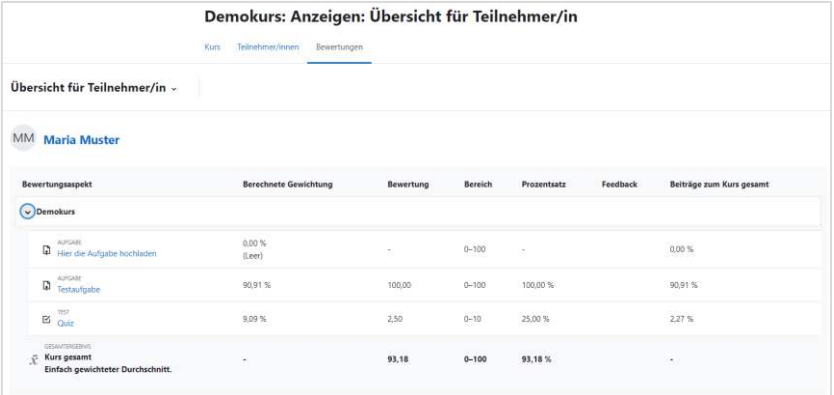

Bewertungen können entweder direkt in der dazugehörigen Aktivität (in diesem Fall werden sie automatisch in die Bewertungsübersicht übernommen) oder auch direkt in der Bewertungsübersicht des Kurses bzw. der Einzelansicht vorgenommen werden. In letzteren beiden Fällen muss der "Bearbeiten"-Modus aktiviert sein. Nähere Informationen dazu finden Sie auch [hier.](https://docs.moodle.org/402/de/Kurzanleitung_zu_Bewertungen)

## Ermittlung der Gesamtbewertung eines Kurses

Standardmäßig werden alle Bewertungen innerhalb eines Kurses zusammengefasst und daraus eine Gesamtnote ermittelt. Es gibt verschiedene Möglichkeiten, wie diese Gesamtbewertung ermittelt werden kann: angefangen von einem bloßen Durchschnittswert über die Miteinbeziehung von Gewichtungen bis hin zum Median oder einfach der Summe aller Bewertungen.

Sie als Trainer\*in können die gewünschte Methode einstellen, indem Sie in der Navigationsleiste des Kurses auf den Punkt "Bewertungen" klicken und im Dropdown-Menü links den Punkt "Setup für Bewertungen" auswählen:

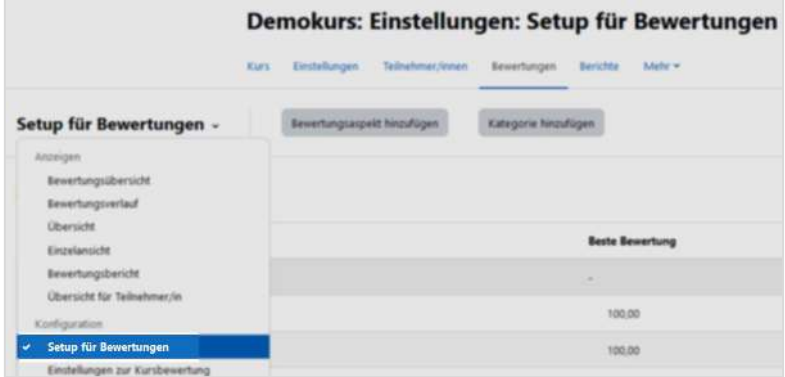

Klicken Sie anschließend auf den Link "Bearbeiten" rechts neben dem Namen Ihres Kurses und auf den Punkt "Einstellungen bearbeiten":

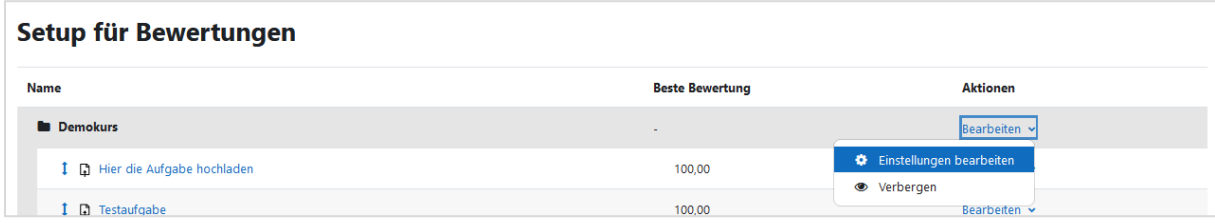

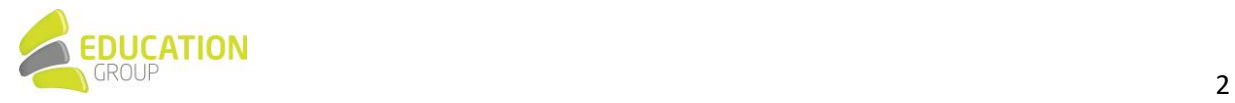

**HANDBUCH UND TIPPS** 

FÜR DIE VERWENDUNG

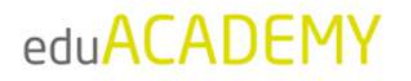

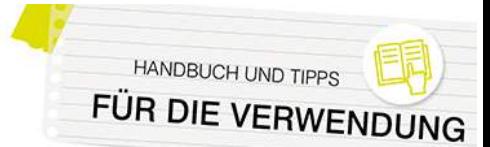

In der darauffolgenden Ansicht können Sie unter "Gesamtergebnis" auswählen, welche Methode für die Ermittlung der Gesamtbewertung herangezogen werden soll. Nähere Informationen hierzu finden Sie auch [hier.](https://docs.moodle.org/401/de/Bewertungen_zusammenfassen)

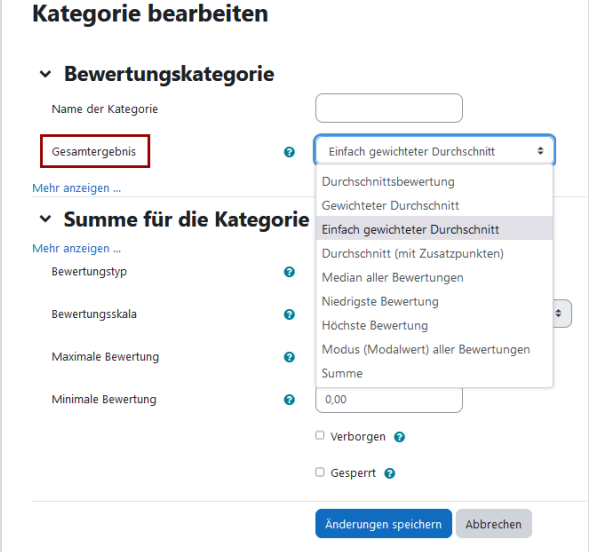

## Bewertungsskalen anlegen

eduACADEMY bietet nicht nur die Möglichkeit, in der Bewertung von Aktivitäten mit einer Punkteskala von 0 bis 100 zu arbeiten, sondern auch verbale Skalen einzusetzen. Diese Skalen sind (mit Ausnahme einer Basisskala) in einer neuen Installation noch nicht vorhanden und können standardmäßig direkt im Kurs von Ihnen als Trainer\*in erstellt werden.

Gehen Sie dazu in der Navigationsleiste Ihres Kurses auf "Bewertungen", und wählen Sie im Anschluss im Dropdown-Menü "Bewertungsskalen" aus:

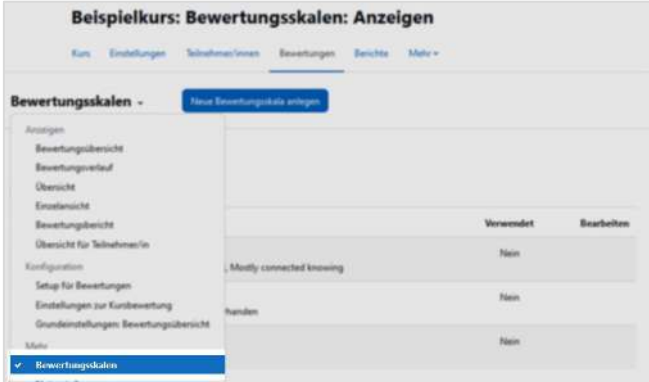

Klicken Sie anschließend auf den Button "Neue Bewertungsskala anlegen", um eine neue Skala zu erstellen. Wenn Sie entsprechende Rechte besitzen und beim Punkt "Standard-Bewertungsskala" ein Hakerl setzen, steht die jeweilige Skala nicht nur im Kurs, sondern auf der gesamten Instanz zur Verfügung.

Im Bereich "Bewertungsskala" werden die Werte der Skala mit Komma voneinander getrennt eingegeben. Bitte beachten Sie, dass hier mit dem niedrigsten/schlechtesten Wert begonnen werden muss.

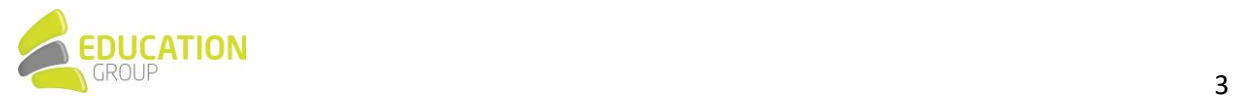

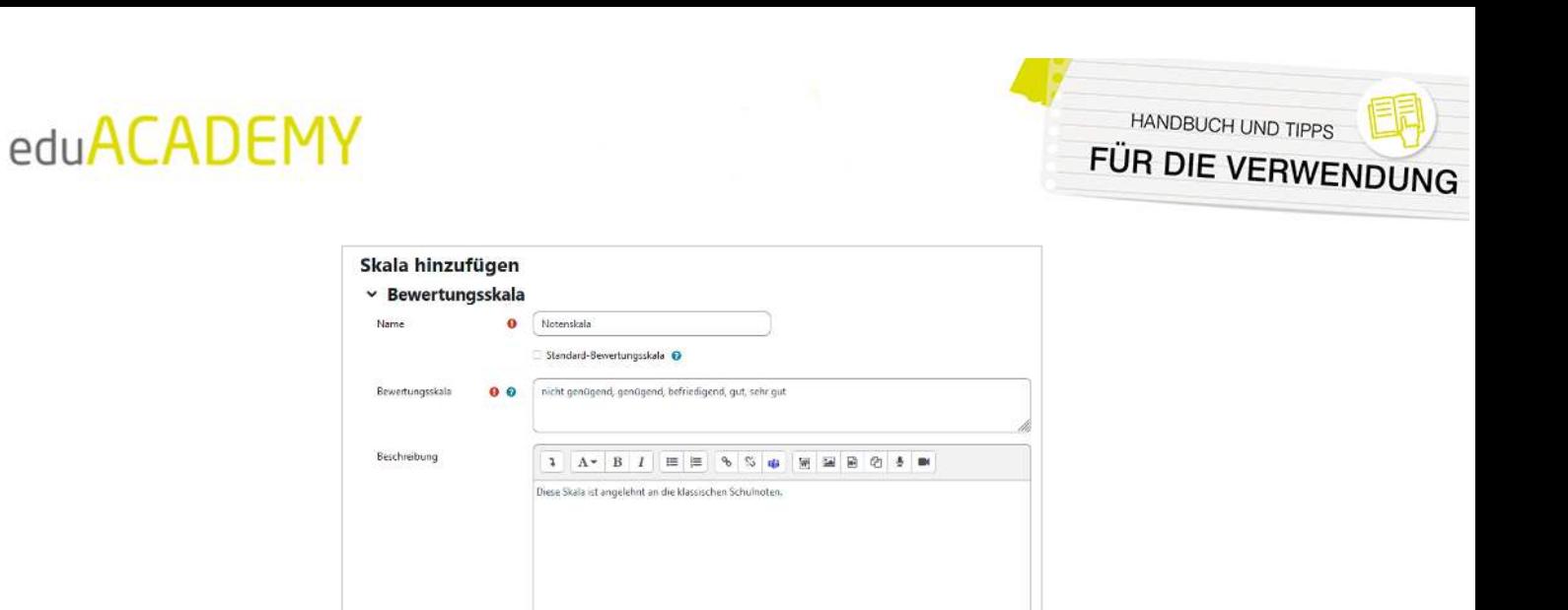

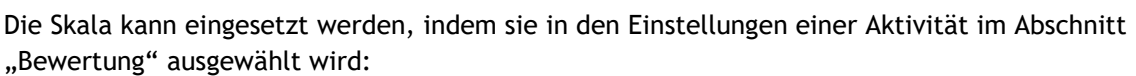

Anderungen speichem Abbrechen

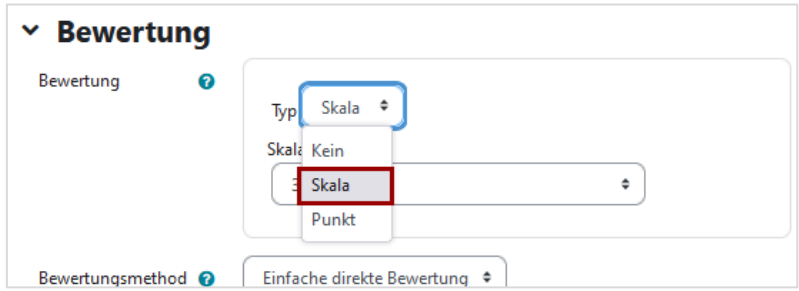

Sobald die Skala in einer Aktivität ausgewählt wurde, kann diese nicht mehr geändert oder gelöscht werden.

Nähere Informationen rund um Skalen finden Sie auch [hier.](https://docs.moodle.org/401/de/Bewertungsskalen)

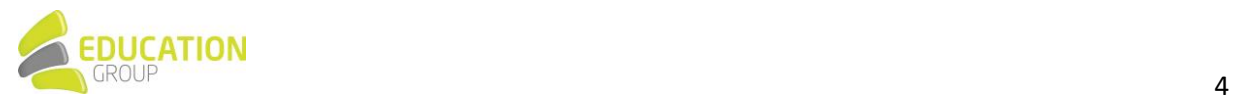